## **Организация конференции Zoom**

- 1) Запускаем приложение Zoom.
- 2) В открывшемся окне жмем на **«Войти в»**.

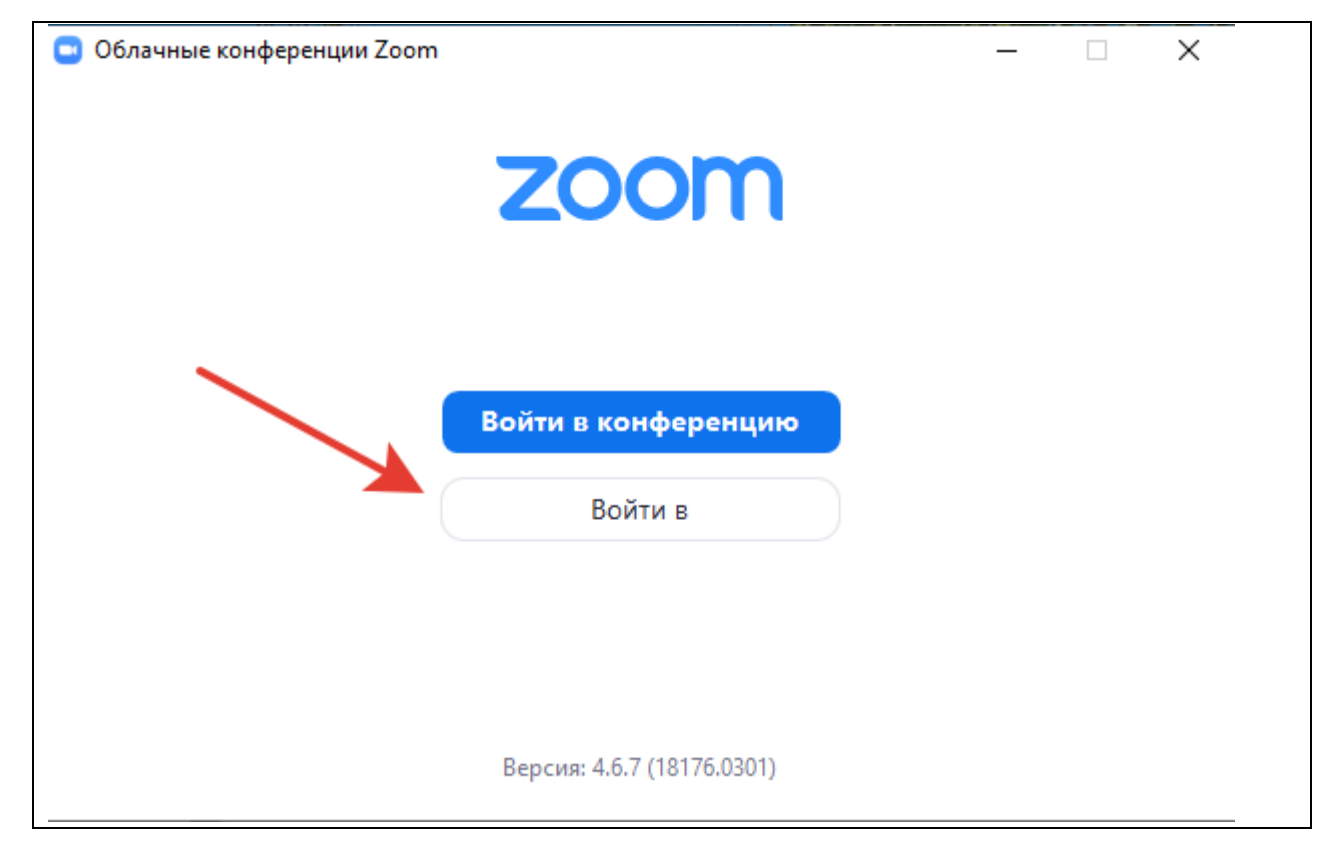

Если входу уже осуществлен (т. е. открылось окно, изображенное в п. 4), но под другим именем, то необходимо перейти к пункту **А1**.

3) Вводим e-mail (1) и пароль (2), указанные при регистрации в системе Zoom, и ставим галочку **«Не выполнять выход»**. Галочка позволяет при следующем запуске приложения пропускать процесс авторизации.

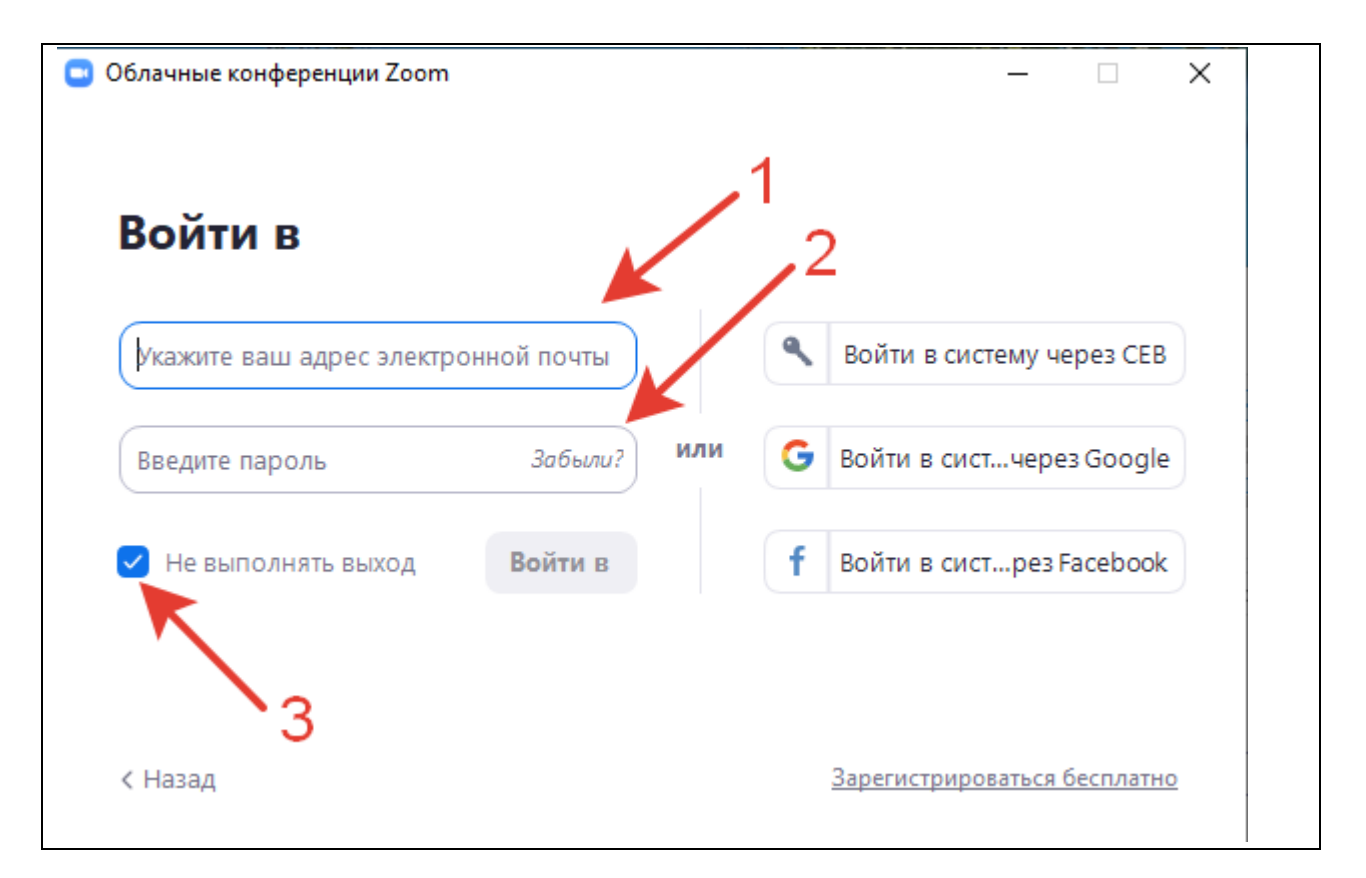

4) В открывшемся окне нажимаем на галочку снизу справа от кнопки **«Новая конференция»** и ставим галочки на пунктах **«Начать с видео»** и **«Использовать мой идентификатор персональной конференции»**. Затем нажимаем на оранжевую кнопку **«Новая конференция»**.

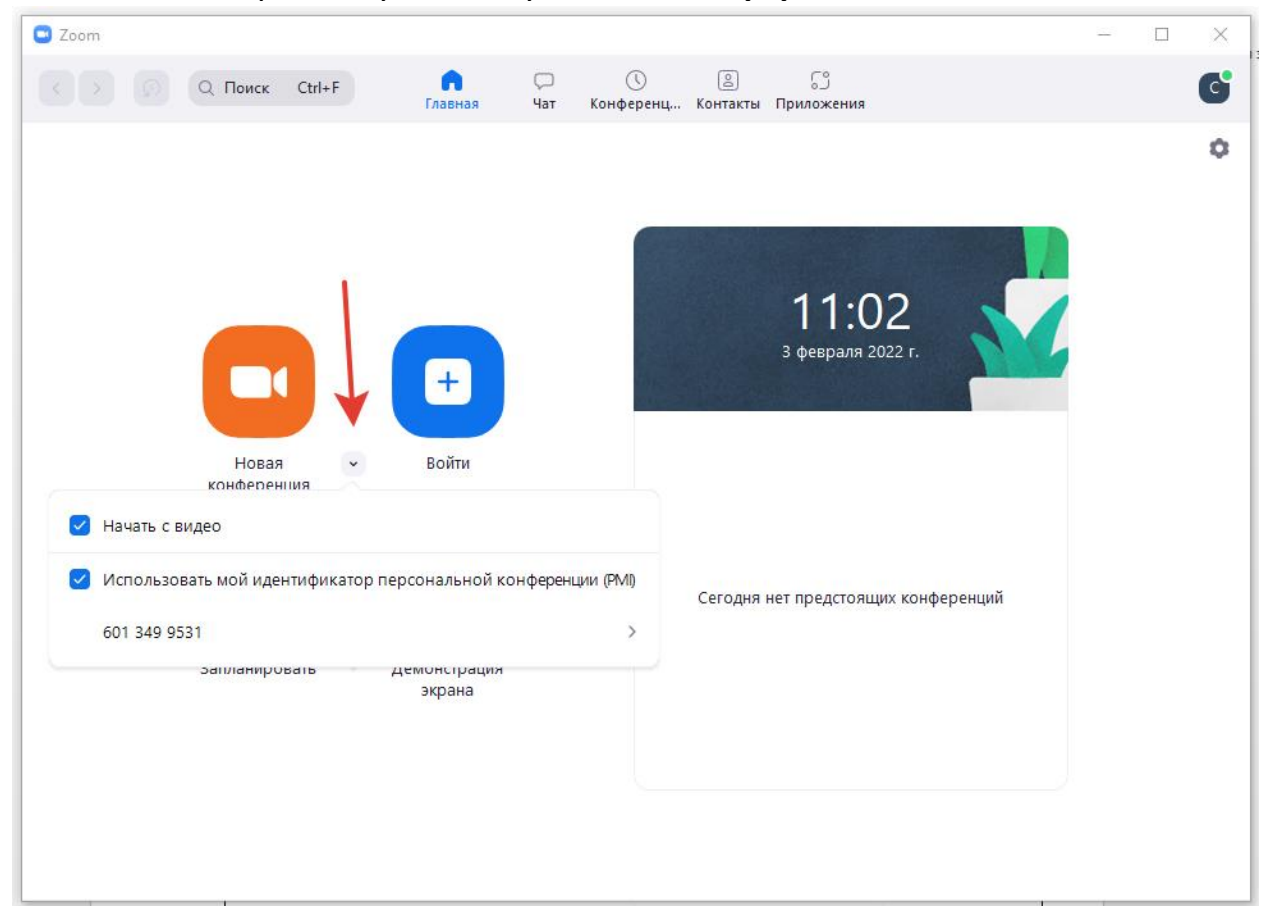

5) В открывшемся окне нажимаем **«Войти с использованием звука компьютера»**.

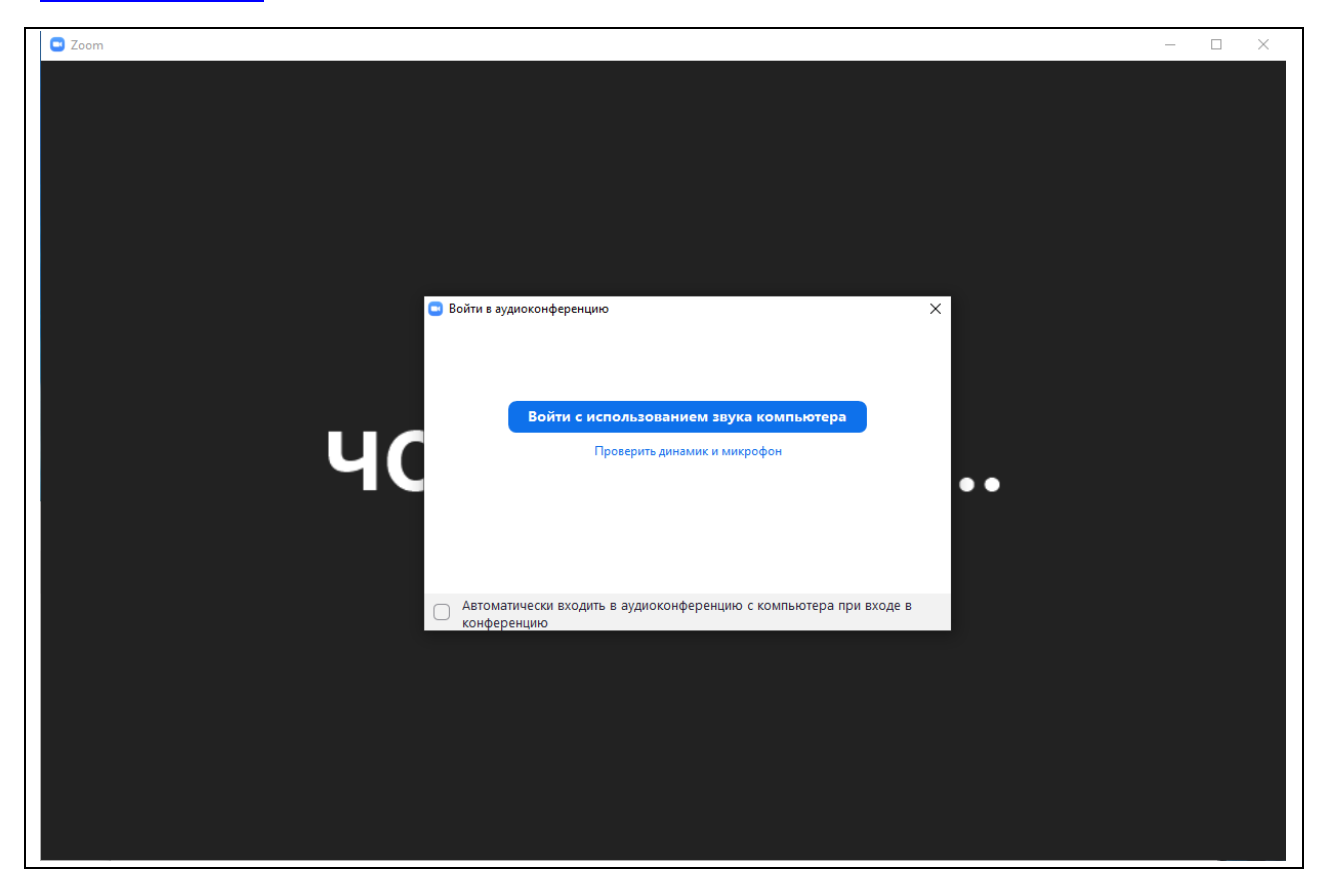

Видео-конференция открыта!

6) По завершении урока на панели инструментов в нижней части окна видеоконференции нажимаем на **«Завершить конференцию».**

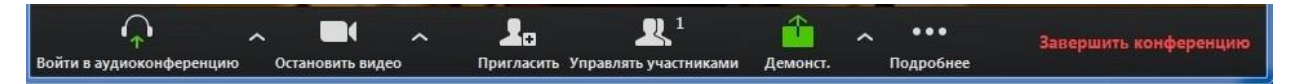

Затем в открывшемся окне нажимаем **«Завершить конференцию для всех»**.

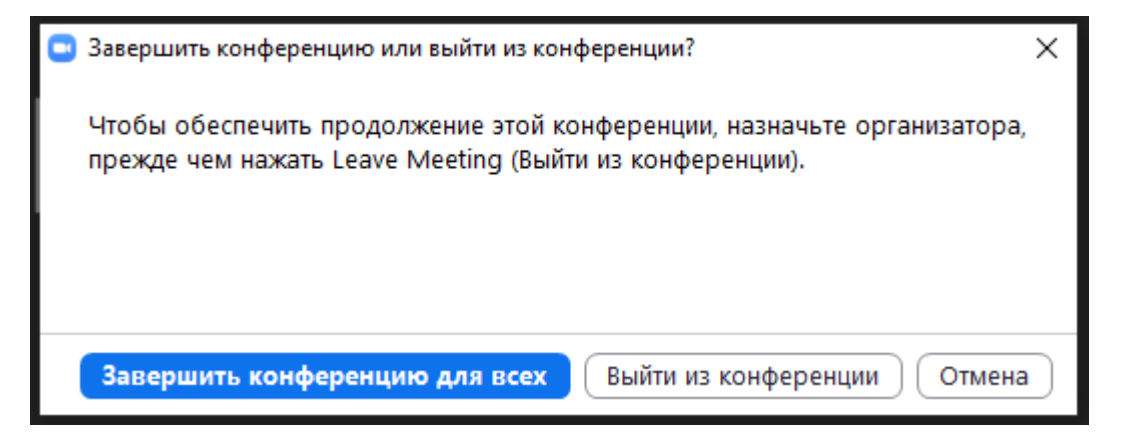

А1) Проверяем текущий профиль. Для этого нажимаем на значок профиля в верхней части платформы справа. Если в открывшемся окне высвечивается ваше имя, то переходим сразу к пункту 4). Если нет, то нажимаем на кнопку **«Выход»** в нижней части этого окна и переходим к п. 3.

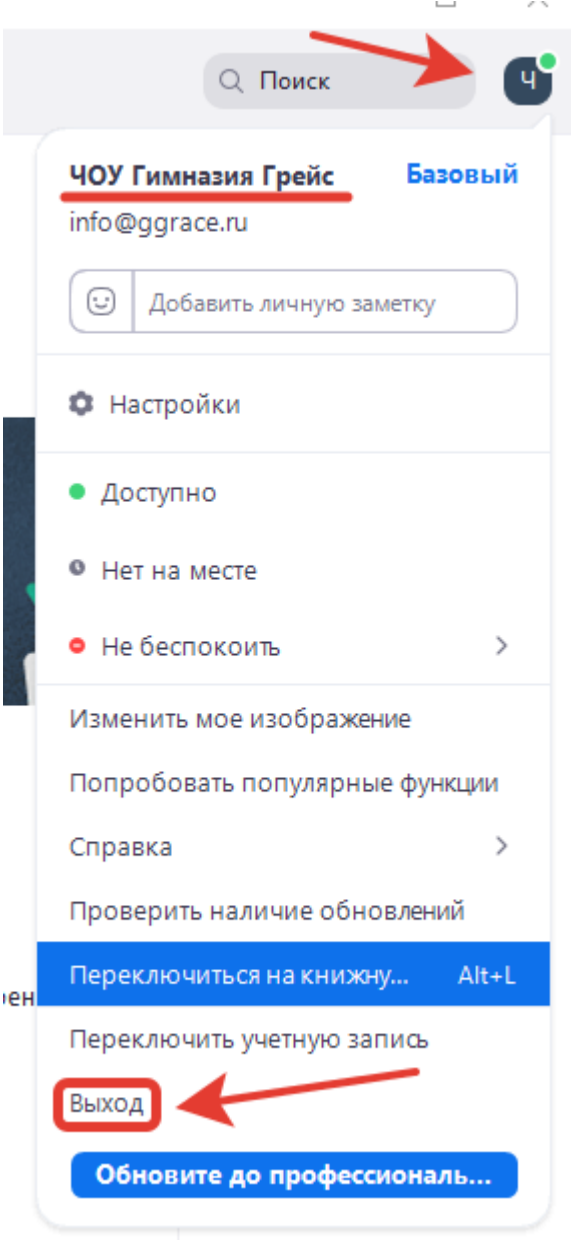

А2) Затем переходим к п. 3).